# **Section 5.1** Save to and Load from Flash

Network System cabinet controls and Digital Zone Control Modules (DZCMs) have two types of memory: random-access memory (RAM) and flash. In simple terms, RAM is temporary memory, and flash is long-term memory.

**Note:** Cabinet controls include the following devices:

- Main Router Control (RTR) (A9011000)
- Primary Equipment Control (PEC) (A9012000)
- Supply Water Temperature Control (SWT) (A9013000)
- Zone Pump Control (ZPC) (A9014000)

When working with the Uponor Configuration Tool (UCT) software (A9090000), information is temporarily held in RAM. To retain settings and changes after closing the UCT, you must save changes to a database file in flash. It is important to save often to avoid losing work — especially when working at a jobsite where the power frequently cycles on and off.

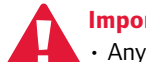

#### **Important:**

- Any changes to names, settings, equipment assignments, etc. will be lost if not saved to flash before power to the control is shut off.
- Do not shut off power to any cabinet control or DZCM while saving to flash.

When saving control settings to flash, a new version of the database replaces the old version. There is no way to retrieve an older version of a database after a new version is saved to flash. You can save database versions to a computer as program database files; this type of file has a .pdb extension. See **Section 5.3: Saving and Loading Databases** for additional information.

You can copy databases from flash to a control. This functionality can be handy if an installer or user decides some recent changes should not be used. You can reload the database from flash; this will discard the new settings.

This section covers the following topics:

- Saving one control's settings to flash
- Saving all the controls' settings to flash
- Loading a control's settings from flash

Before proceeding, make sure the following steps are complete.

- **Q All UCT components are installed (Section 1.5).**
- $\Box$  The computer is correctly connected to the Network System (**Section 1.6**).

### **Saving Settings for One Control**

Refer to the following steps to save a control's settings to flash memory.

1. From the **Main Menu**, click the **General Maintenance** button shown in **Figure 5.1-1**. This displays the **Maintenance** screen shown in **Figure 5.1-2**.

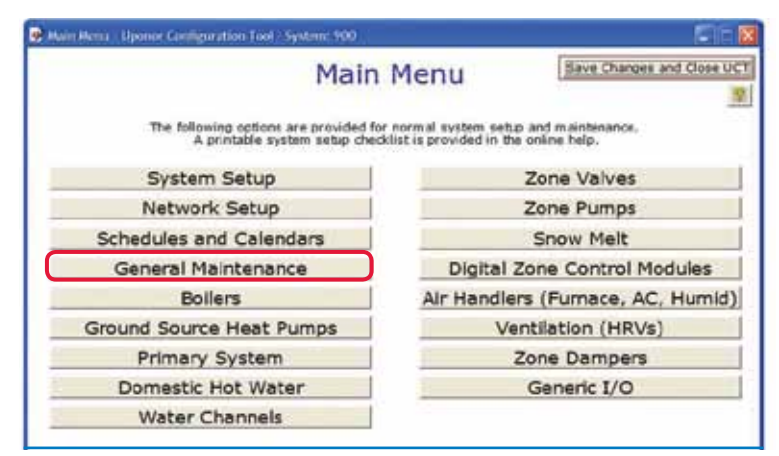

#### **Figure 5-1.1: Main Menu Screen**

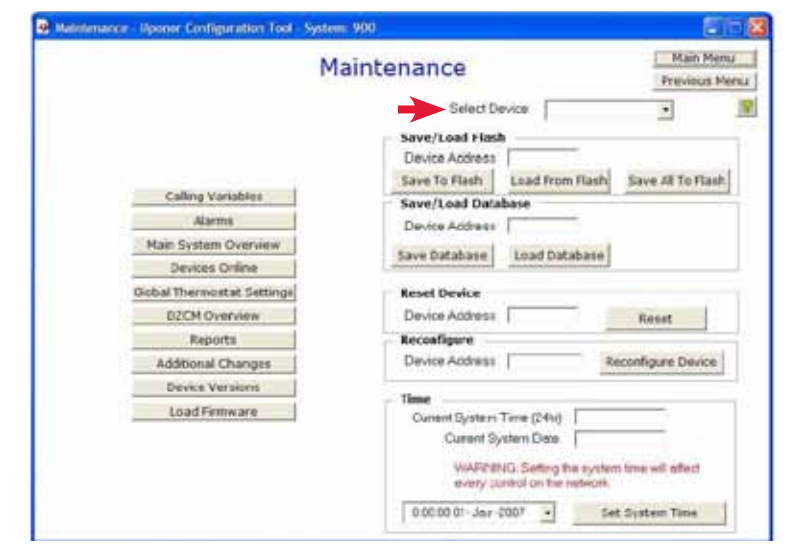

**Figure 5.1-2: Maintenance Screen**

| Select Device                     |                            |          |
|-----------------------------------|----------------------------|----------|
| Save/Load Flash<br>Device Address | Jeff W<br>Router S McGavin |          |
| Save To Flash                     | Load Mech Room             | To Flash |
| <b>Save/Load Database</b>         |                            |          |
| Device Address                    |                            |          |
| Save Database                     | Load Database              |          |

**Figure 5.1-3: Device List for Saving to Flash**

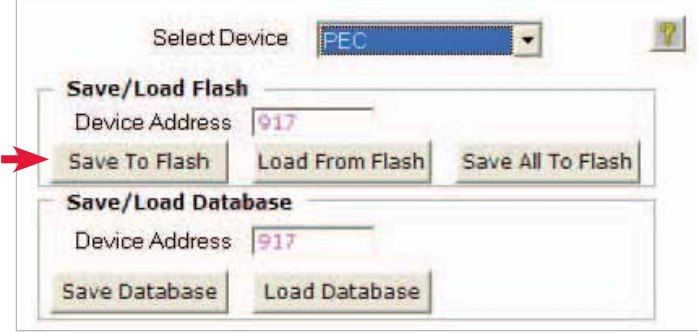

**Figure 5.1-4: Device Selected for Database Save**

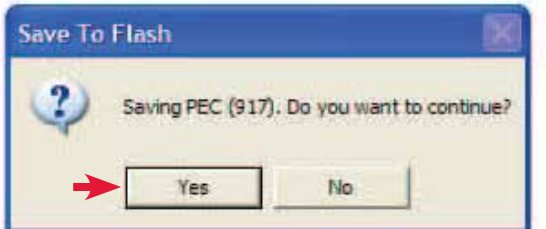

**Figure 5.1-5: Confirm Save to Flash**

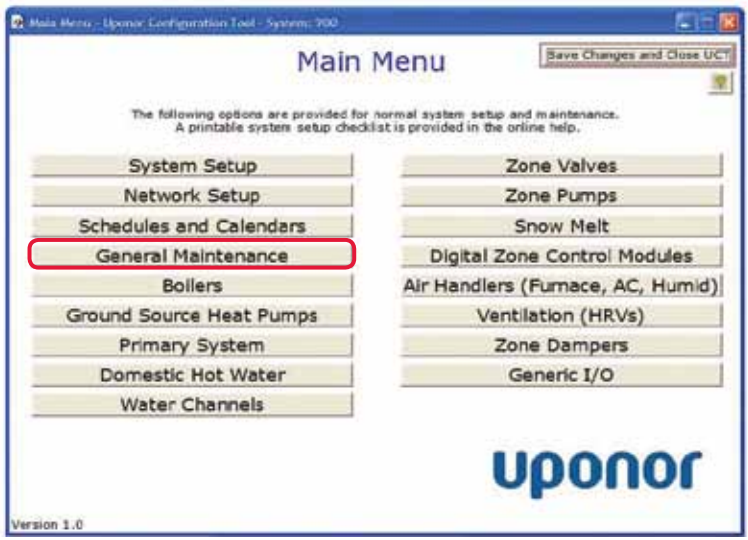

**Figure 5.1-6: Main Menu Screen**

2. The Select Device drop-down menu displays all the controls the UCT detects; see **Figure 5.1-3**. If a device does not appear on the list, check that it is properly connected and is receiving power.

**Note:** Field Modules will not appear in this list.

- 3. Select the control from the Select Device drop-down menu. The device address will appear in pink text, as shown in **Figure 5.1-4**. In this example, the PEC was selected and confirmed by the 917 address.
- 4. Click on the **Save To Flash** button. A new window, shown in **Figure 5.1-5**, prompts you to confirm the save.
- 5. Click **Yes**.

# **Saving Settings for All Controls**

Uponor recommends saving each control's database to flash immediately after making changes, but recognizes this does not always happen. To ensure all changes are captured before closing the UCT, a user can save all the controls' databases to flash at the same time.

Refer to the following steps to save all the controls' databases to flash at once.

1. From the **Main Menu**, click the **General Maintenance** button shown in **Figure 5.1-6**. This displays the **Maintenance** screen shown in **Figure 5.1-7**.

2. Click on the Select Device drop-down arrow to see all the controls the UCT detects; see **Figure 5.1-8**. If the RTR (device address ending in "00") is not listed, check that it is properly connected and is receiving power.

**Note:** You must select the RTR for the Save All to Flash feature to work correctly.

- 3. Select the RTR. The device address will appear in pink text as shown in **Figure 5.1-9**. In this example, the RTR was selected and confirmed by the 900 address.
- 4. Click the **Save All To Flash** button. A new window, shown in **Figure 5.1-10**, will appear to confirm the save-all process.

**Note:** The save-all process will start with the ZPC (address ending in "19") and work its way back to the RTR (address ending in "00"). Be sure to click Yes to confirm saving for each control even if unsure that a particular control is part of the installation. Clicking Yes for a control that is not installed will not harm the system.

When all databases are saved, the Save to Flash dialog box will close, and the Maintenance screen will display.

![](_page_2_Picture_123.jpeg)

**Figure 5.1-7: Maintenance Screen**

![](_page_2_Picture_124.jpeg)

**Figure 5.1-8: Device List for Saving to Flash**

![](_page_2_Picture_125.jpeg)

**Figure 5.1-9: Save All to Flash**

![](_page_2_Picture_12.jpeg)

**Figure 5.1-10: Save All to Flash Confirmation**

|                          | Save Changes and Close UCT<br><b>Main Menu</b>                                                                                                    |  |
|--------------------------|----------------------------------------------------------------------------------------------------|--|
|                          | The following options are provided for normal system setup and maintenance.<br>A printable system setup checklist is provided in the online help. |  |
| <b>System Setup</b>      | Zone Valves                                                                                                    |  |
| Network Setup            | Zone Pumps                                                                                                    |  |
| Schedules and Calendars  | Snow Melt                                                                                                    |  |
| General Maintenance      | Digital Zone Control Modules                                                                                                    |  |
| <b>Boilers</b>           | Air Handlers (Furnace, AC, Humid)                                                                                                    |  |
| Ground Source Heat Pumps | Ventilation (HRVs)                                                                                                    |  |
| Primary System           | Zone Dampers                                                                                                    |  |
| Domestic Hot Water       | Generic I/O                                                                                                    |  |
| <b>Water Channels</b>    |                                                                                                    |  |
|                          | Uponor                                                                                                    |  |

**Figure 5-1.11: Main Menu**

![](_page_3_Picture_158.jpeg)

**Figure 5.1-12: Maintenance Screen**

![](_page_3_Figure_4.jpeg)

**Figure 5.1-13: Device List to Load from Flash**

# **Loading a Control's Settings from Flash**

Refer to the following steps to load a control's settings from flash.

**Note:** This action discards all changes made since the last time settings were saved to flash.

- 1. From the **Main Menu**, select the **General Maintenance** button shown in **Figure 5.1-11**. This displays the **Maintenance** screen shown in **Figure 5.1-12**.
- 2. Click on the Select Device drop-down arrow to see all the controls the UCT detects; see **Figure 5.1-13**. If a device is not listed, check that it is properly connected and is receiving power.
- 3. Select the control from the Select Device drop-down menu. The device address will appear in pink text as shown in **Figure 15.1-14**. In this example, the PEC was selected and confirmed by the 917 address.
- 4. Click on the **Load From Flash** button. A new window, shown in **Figure 5.1-15**, will open to confirm the load from flash.
- 5. Click **Yes**.

![](_page_3_Picture_159.jpeg)

**Figure 5.1-14: Device Selected to Load from Flash**

![](_page_3_Picture_16.jpeg)

**Figure 5.1-15: Confirm Load from Flash**